# **Erstes Anmelden (Login)**

Dieses Kapitel beschäftigt sich mit der ersten Anmeldung im System.

Weitere Informationen zum Thema Passwort finden Sie unter

- [Passwort ändern \(userseitig\)](http://personalwolke.at/daisy/personalwolke-default/6312-dsy/g2/g1/9806-dsy.html)<sup>1</sup>
- Passwort ändern  $(\text{admissible})^2$
- [Passwort vergessen](http://personalwolke.at/daisy/personalwolke-default/Time-Base/wf_getUserSetup.act/10089-dsy/7717-dsy.html)<sup>3</sup>
- [2-Faktor-Authentifizierung](http://personalwolke.at/daisy/personalwolke-default/Time-Base/wf_getUserSetup.act/10089-dsy/9802-dsy.html)<sup>4</sup>
- [Passwort in HR-Expert](http://personalwolke.at/daisy/personalwolke-default/HR-Expert/Personenmaske/System/Passwort.html)<sup>5</sup>

#### **Allgemeines**

Für das erste Login in den Personalwolke Webdesk Client rufen Sie bitte die Seite [https://personalwolke.at/](https://personalwolke.at/webdesk3/) [webdesk3/](https://personalwolke.at/webdesk3/) auf:

WARNUNG

**Achtung: der erste Login muss umbedingt im Browser stattfinden. Eine Abwicklung über die App ist nicht möglich!**

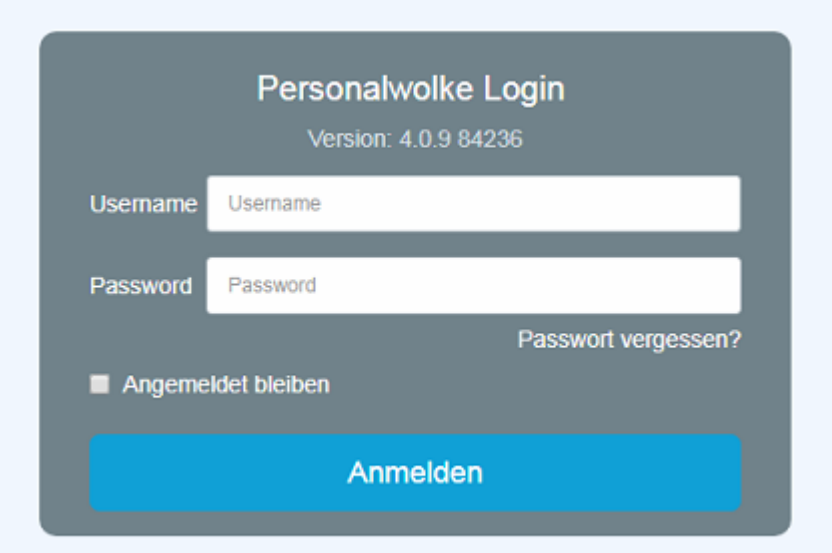

- **Benutzername** bezeichnet den Benutzernamen, den Sie von Ihrem Administrator bekommen haben
- Passwort ist beim ersten Login gleich dem Benutzernamen
- **Angemeldet bleiben** diese Option kann gewählt werden, um die Login Daten für ein automatisches Login im Browser zu speichern

#### **Passwort-Richtlinien**

Für die Wahl des neuen Passworts gilt es, ein paar Regeln zu beachten:

- mind. 8 Zeichen
- mind. 1 Ziffer
- mind. 1 Sonderzeichen  $(\S, \S, \S, \S, \& , +, \sim, *,\}, [...]$
- mind. 1 Groß- bzw. Kleinbuchstabe

## **Erstes Login**

Nach dem ersten Login muss das Passwort geändert werden:

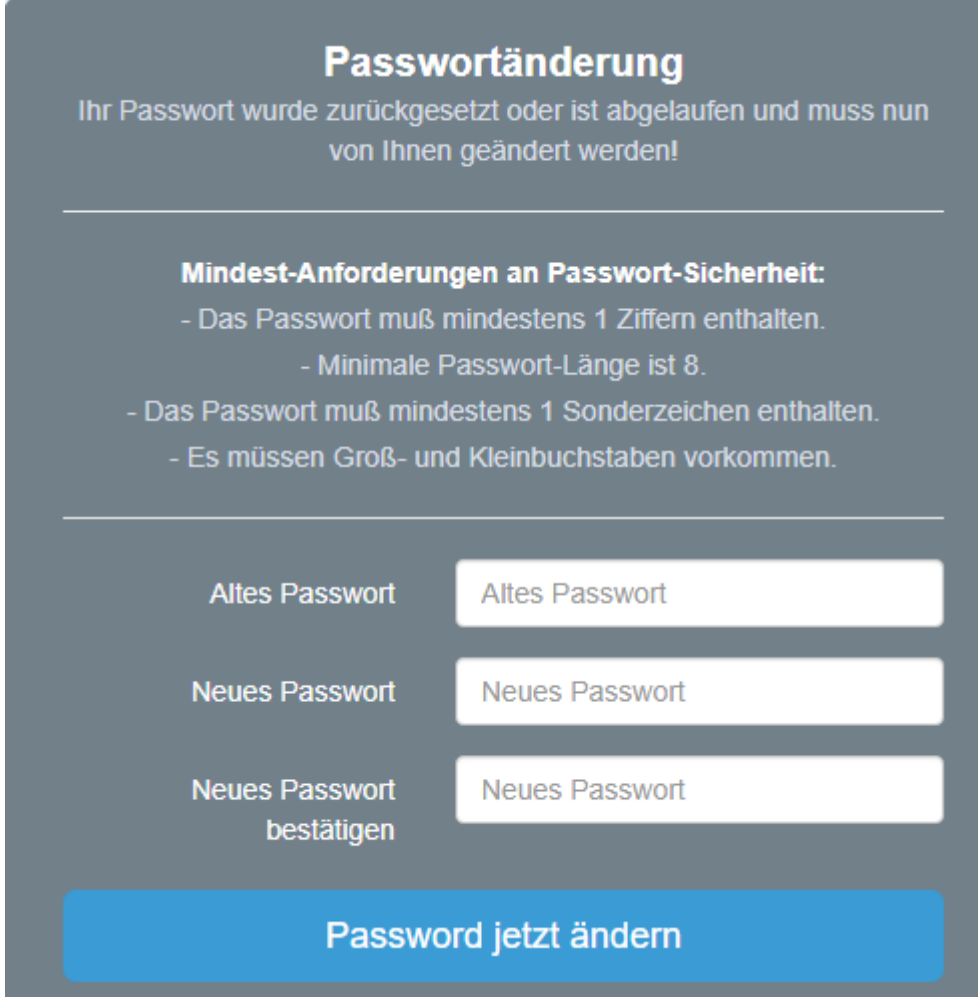

**Altes Passwort**: temporäres Passwort aus dem E-Mail **Neues Passwort**: frei wählbar im Rahmen der untenstehenden Kriterien **Neues Passwort bestätigen**: das selbe Passwort zur Kontrolle nocheinmal

#### **Passwort vergessen**

Haben Sie ihr Passwort zum Login vergessen? Kein Problem, klicken Sie in der Login-Maske einfach auf den Link "**Passwort vergessen?"** Weiter geht es **[hier -->](http://personalwolke.at/daisy/personalwolke-default/Time-Base/wf_getUserSetup.act/10089-dsy/7717-dsy.html)<sup>2</sup>**

- 1. https://personalwolke.at/webdesk3/
- 2. /daisy/personalwolke-default/Time-Base/wf\_getUserSetup.act/10089-dsy/7717-dsy.html

# **Abmelden**

Zu beachten ist, dass die Abmeldung in der Personalwolke zeitgleich für Webdesk und HR-Expert wirkt.

### **Aus der Personalwolke abmelden**

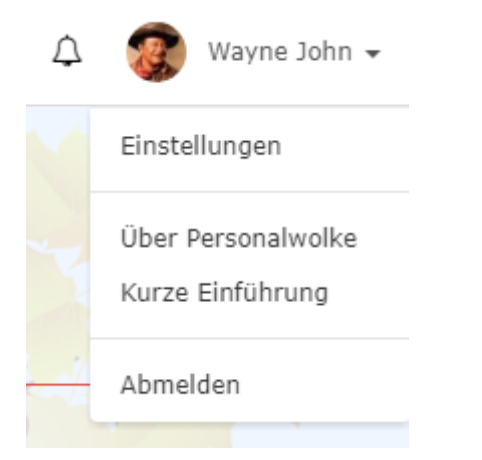

In der rechten oberen Ecke befindet sich das "Benutzer-Menü", auch hier ist die letzte Position der Menüpunkt "Abmelden".

### **Aus HR-Expert abmelden**

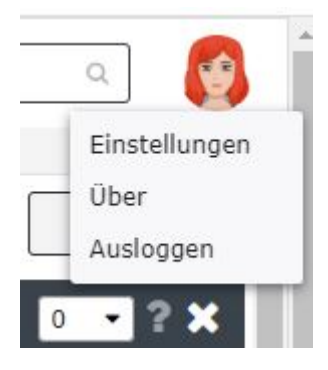

In der rechten oberen Ecke befindet sich das "Benutzer-Menü", auch hier ist die letzte Position der Menüpunkt "Ausloggen".

- 1. /daisy/personalwolke-default/6312-dsy/g2/g1/9806-dsy.html
- 2. /daisy/personalwolke-default/6312-dsy/g2/g1/6350-dsy.html
- 3. /daisy/personalwolke-default/Time-Base/wf\_getUserSetup.act/10089-dsy/7717-dsy.html
- 4. /daisy/personalwolke-default/Time-Base/wf\_getUserSetup.act/10089-dsy/9802-dsy.html
- 5. /daisy/personalwolke-default/HR-Expert/Personenmaske/System/Passwort.html